# PropertylQ

# Information Certificates – Western Australia

## TABLE OF CONTENTS

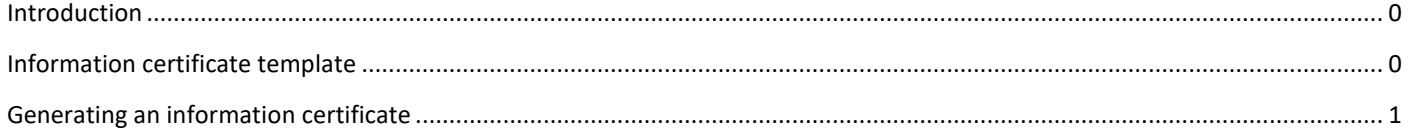

## <span id="page-0-0"></span>**INTRODUCTION**

An information certificate is a legal document that discloses specified information about a lot. Usually is required to provide information about a lot when it is being sold.

As these documents have different titles, depending on what State or Territory they are in, PropertyIQ uses the name information certificates across all States.

In WA, the information certificate in PropertyIQ is called a **Section 110 Certificate**.

You can generate information certificates from a lot owner's card.

### <span id="page-0-1"></span>INFORMATION CERTIFICATE TEMPLATE

Before generating information certificates, you should ensure the standard merge template is configured for your company. For full details about templates, view our Templates manual [here.](http://www.propertyiq.com.au/wp-content/uploads/Templates-standard-custom-and-email.pdf)

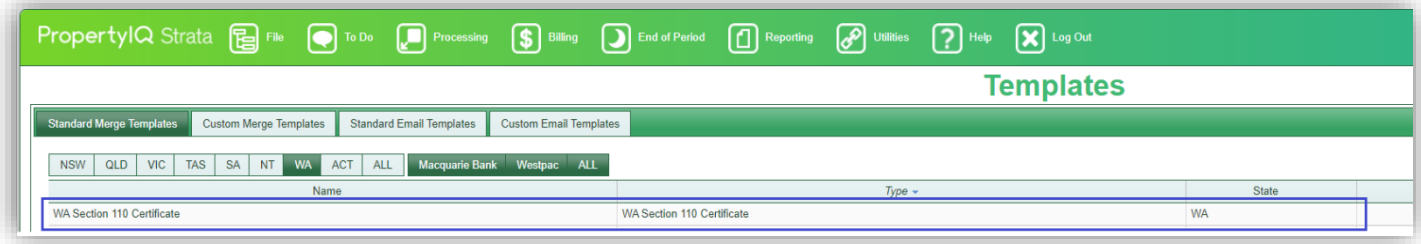

### <span id="page-1-0"></span>GENERATING AN INFORMATION CERTIFICATE

You can generate an information certificate from the lot owner card.

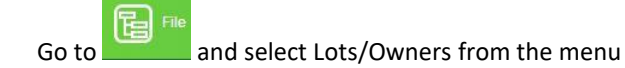

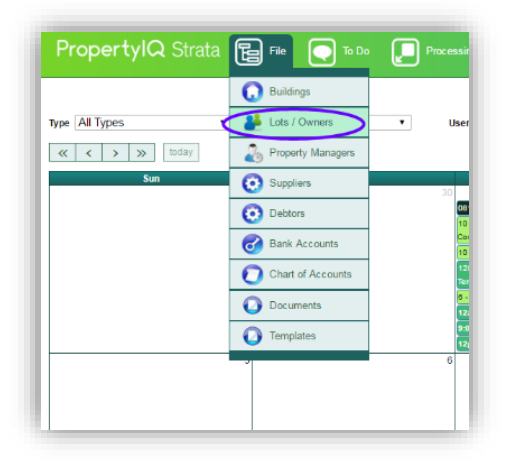

1. Enter some key letters to find the lot you are looking for

Highlight the lot owner. *View* (or double click on the lot owner) to open the lot card

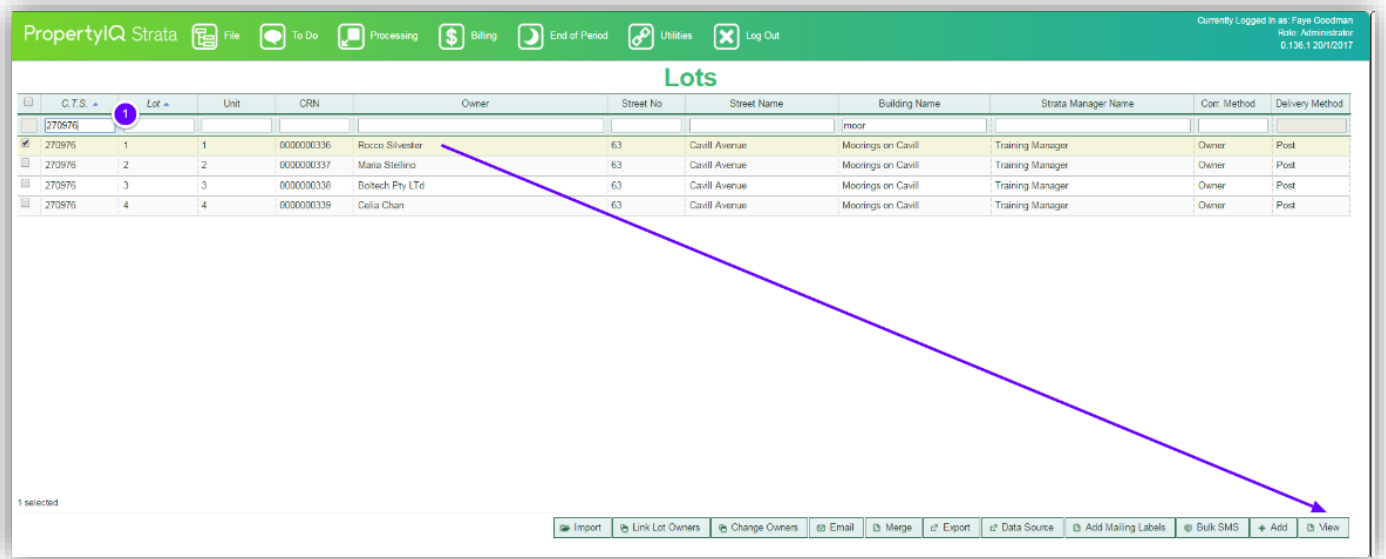

- 1. Select *Info certificate* from the lot card
- 2. If the lot has a previous info certificate saved, you'll be able to select *Last Info Certificate*

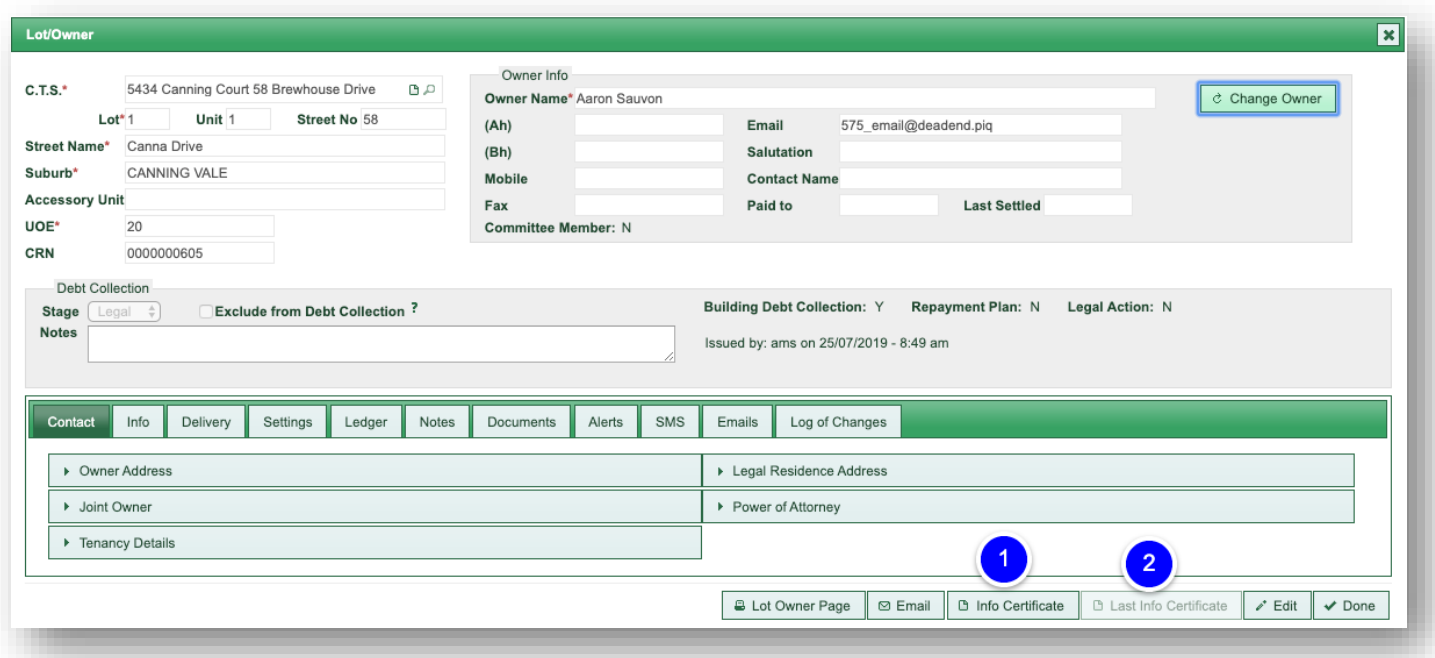

If you've previously created a draft certificate for the lot, you can choose between a new certificate or editing the draft certificate.

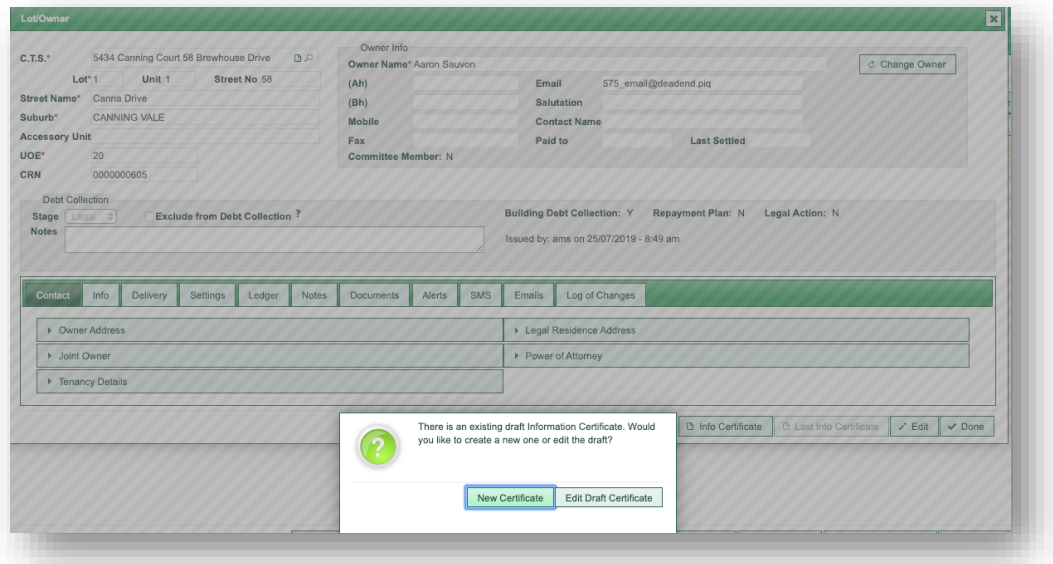

- 1. Select the date you want to show on the certificate from the calendar
- 2. Enter the details of the authorising and requesting parties
- 3. Select here if you want to include any register reports with the certificate
- 4. Existing levies for the lot show here you can remove them individually if you need to by clicking on the X
- *5. Generate*

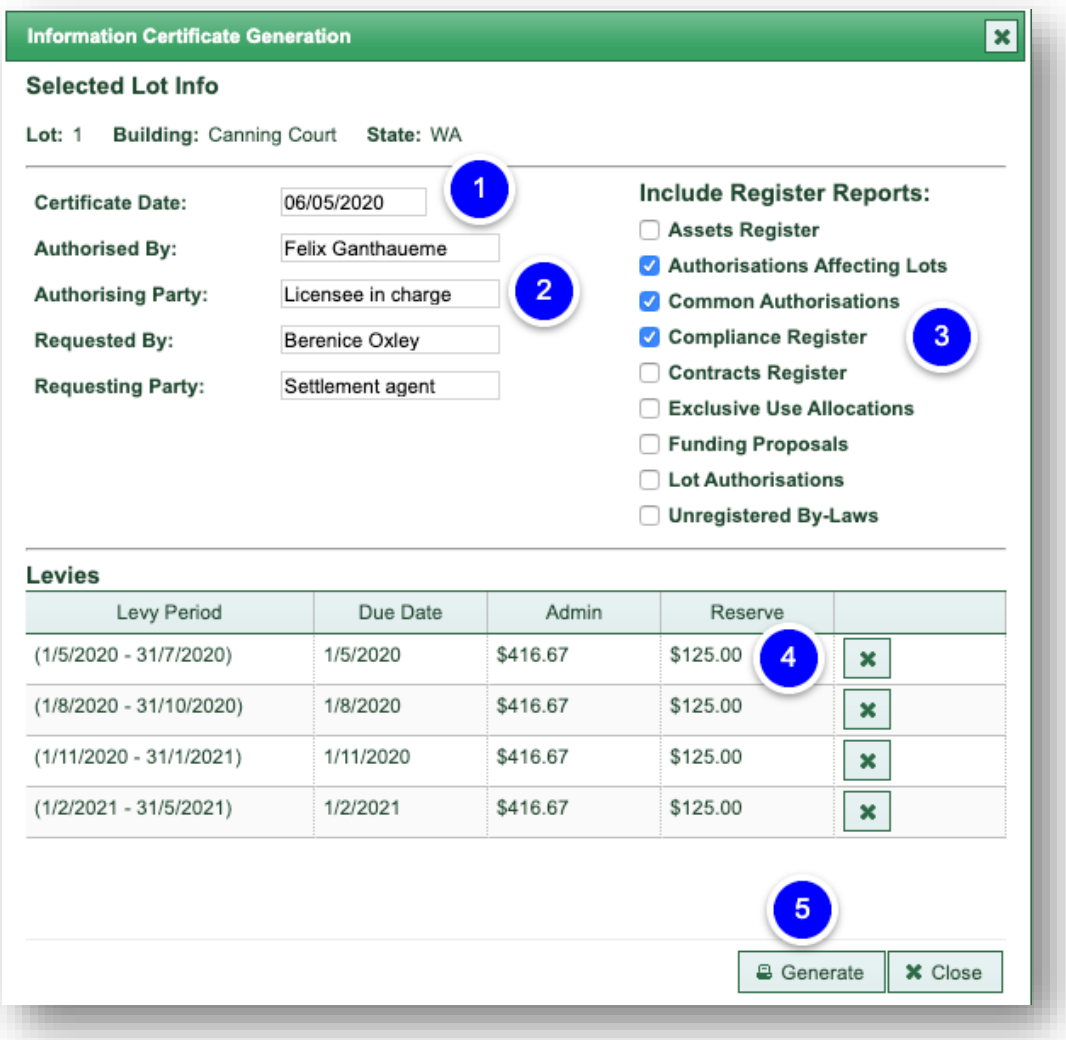

- 1. Peruse the information carefully and make any changes/edits required
- 2. Save as draft if you want to come back and edit later
- 3. Publish when you're ready to complete the document

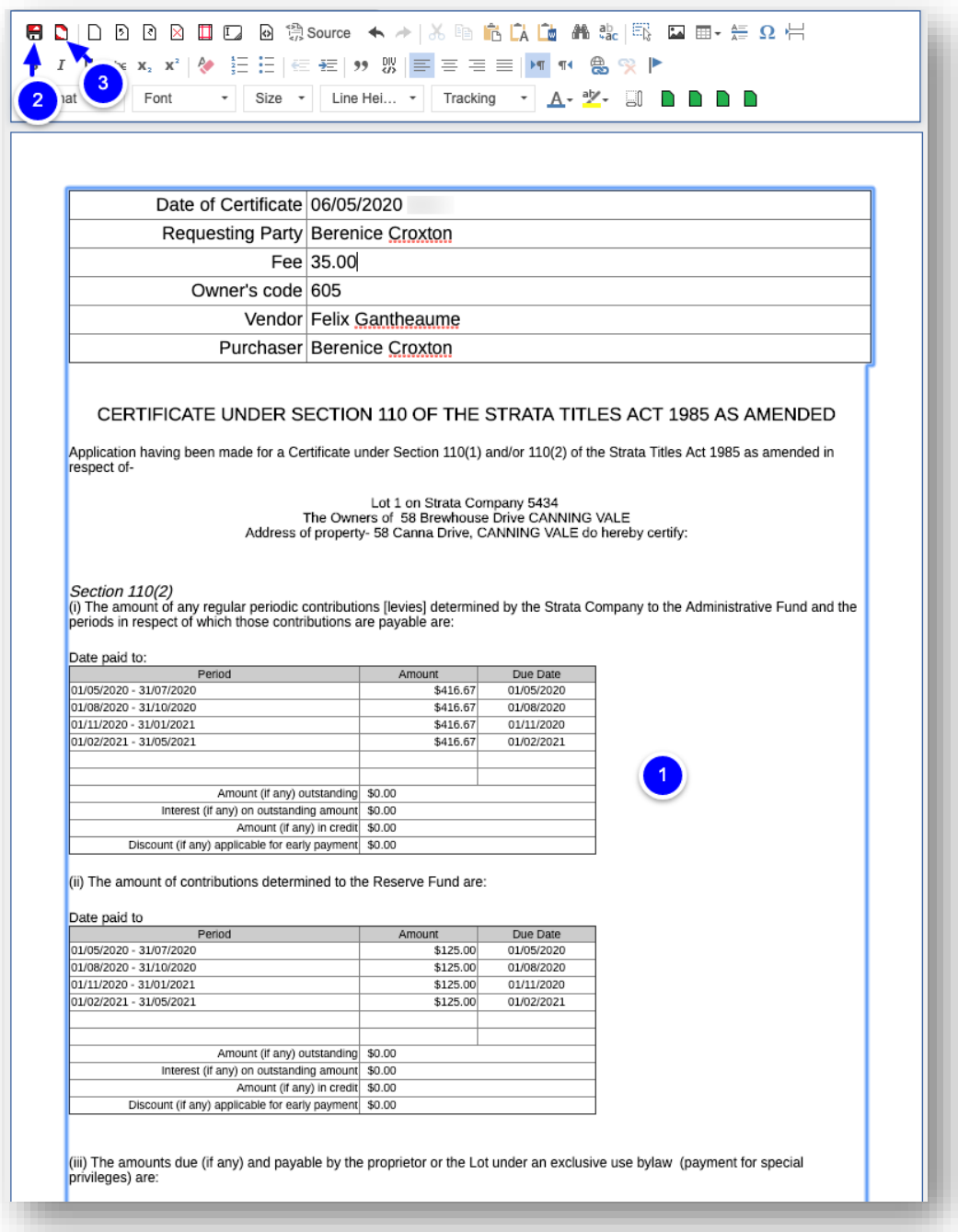

When you select *Generate,* a task is created in the job centre on the right of your screen

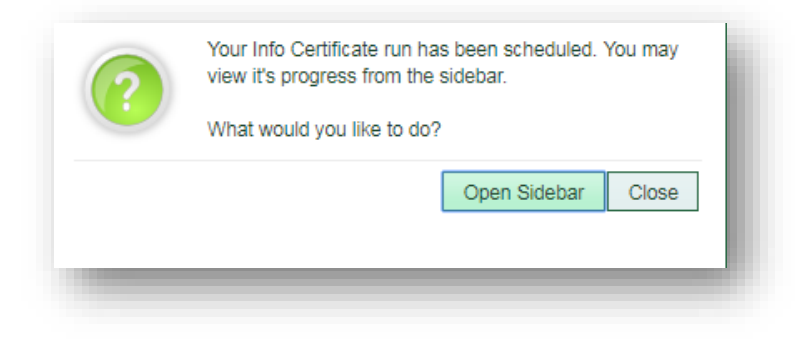

The completed info certificate document is saved in the documents tab of each lot owner card certificates were produced for.

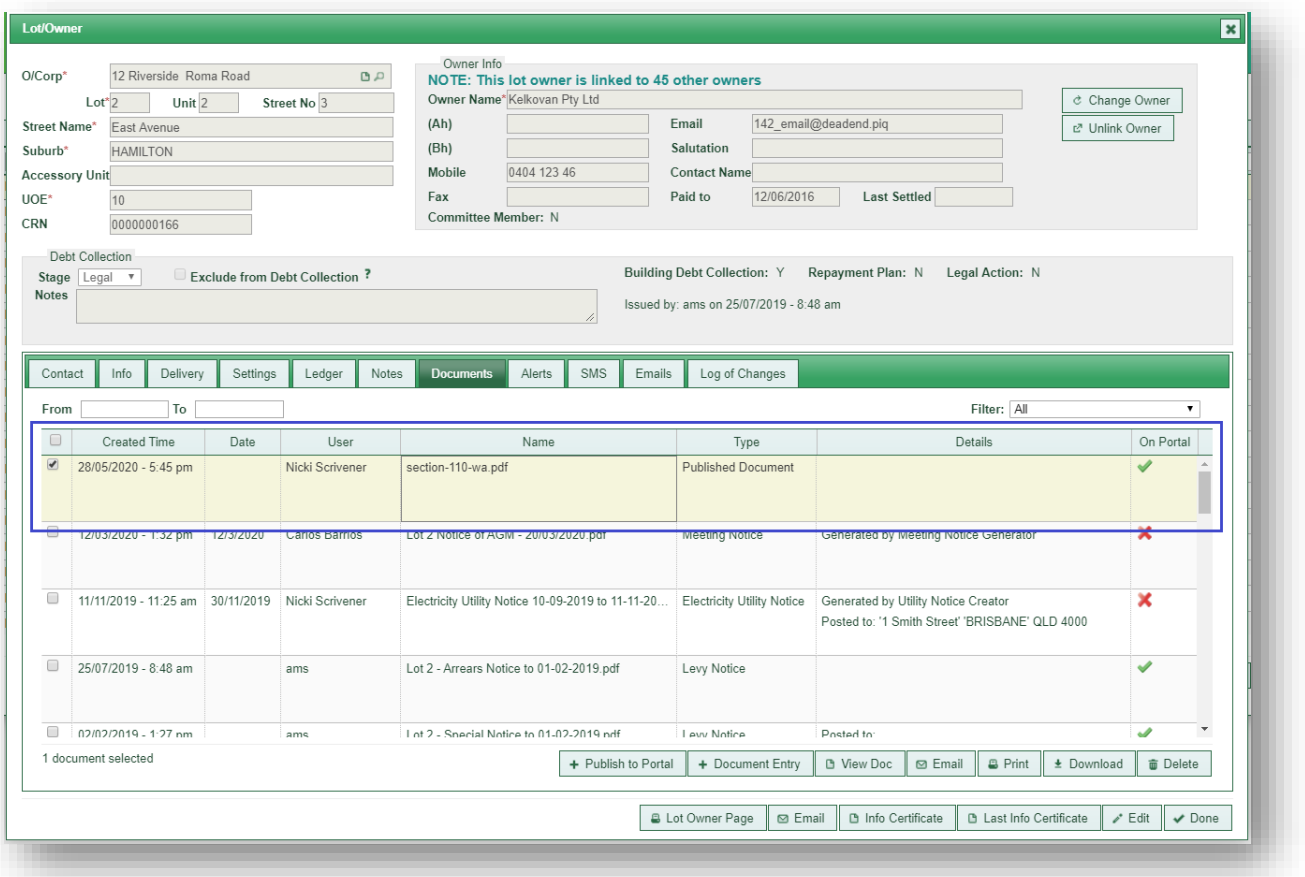